# **CHIQ Laser Theater**

For Home Installation

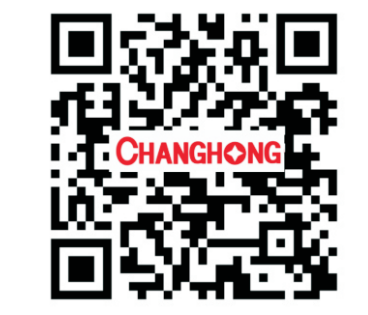

**Sichuan Changhong Electric Co., Ltd.**

**Add: 35 Mianxing East Road, High-tech Zone, Mianyang, Sichuan, China. Changhong Laser Display: laser.changhong.com Changhong Official Website: www.changhong.com**

JUNO.018.3069 V1.0 <br>
Please read carefully before using

# 1. Packaging Overview

The packing box of this machine contains the following items. Please check carefully whether the following items are complete. If there are any missing items, please contact your local distributor.

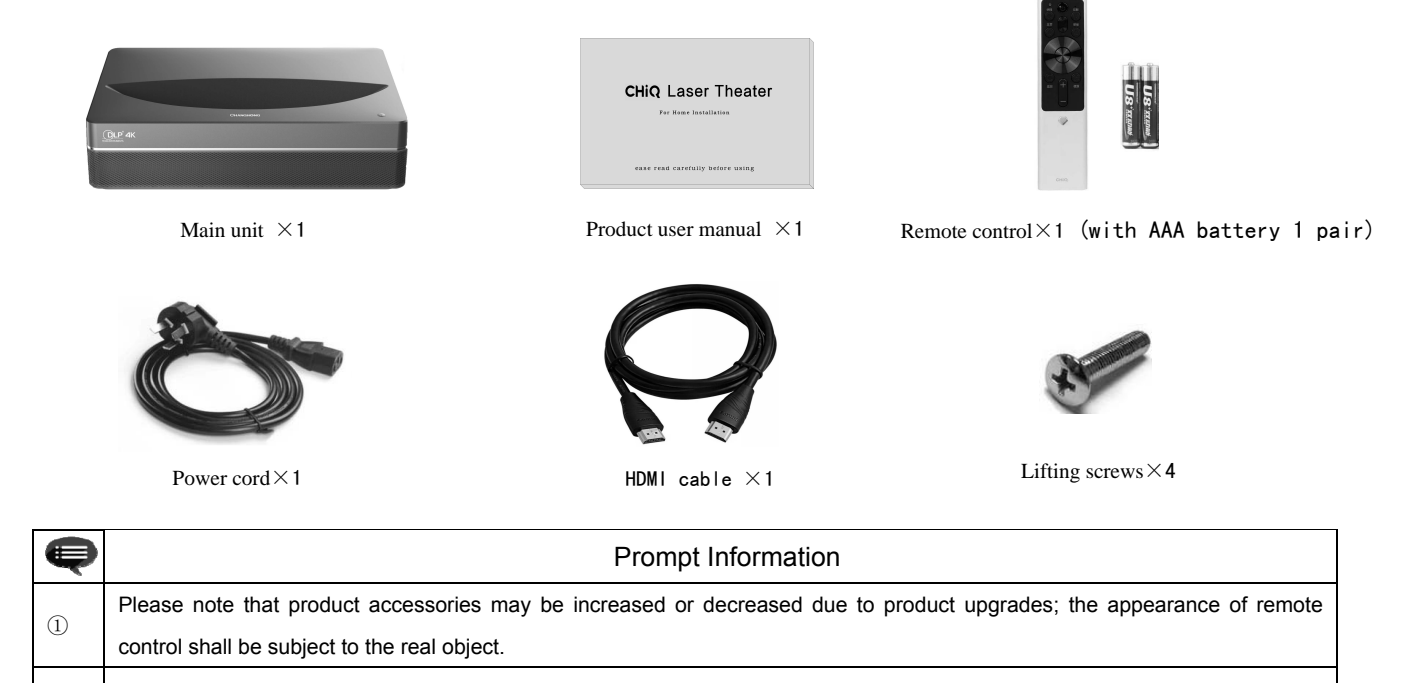

# 2. Product Introduction

#### 2.1 Product Specification

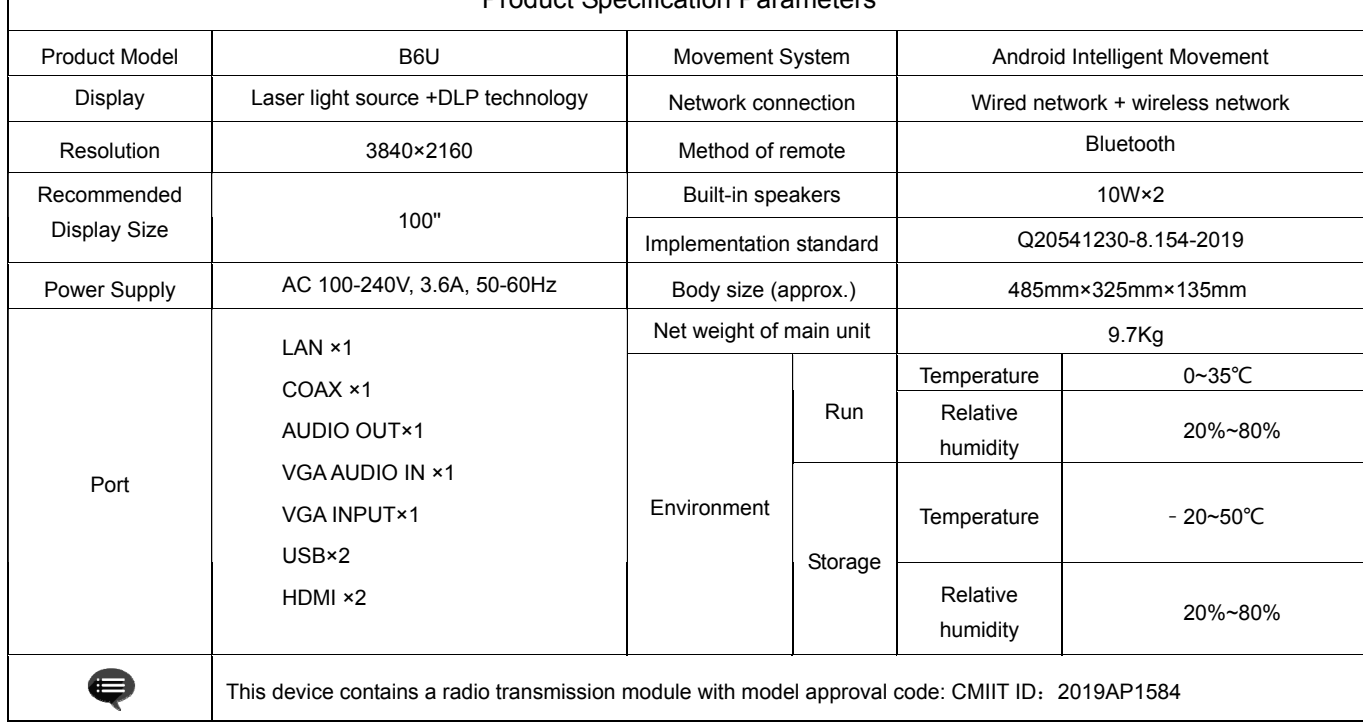

#### Product Specification Parameters

#### 2.2 Appearance 100''

#### 2.2.1 Main Unit Structure

Figs. 1 to 4 Structure

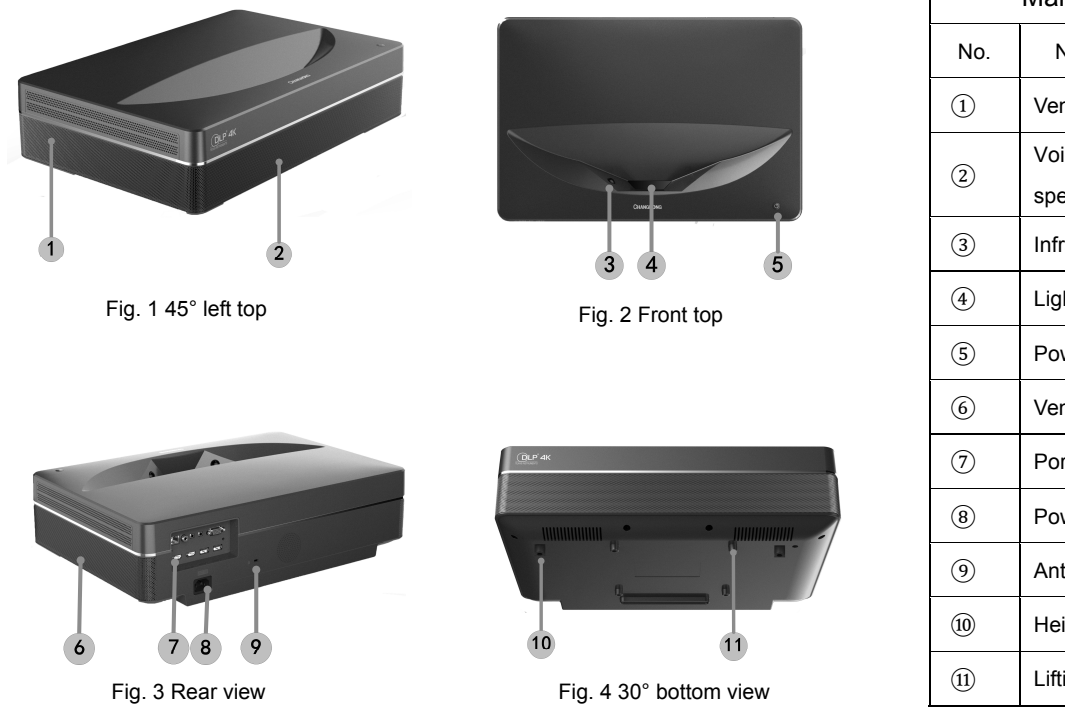

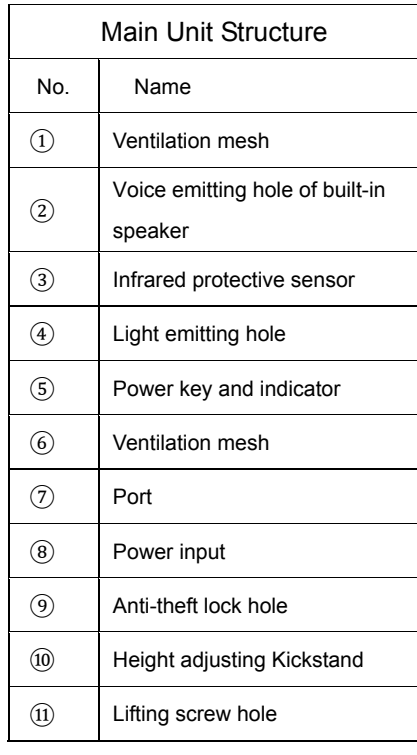

#### 2.2.2 Ports

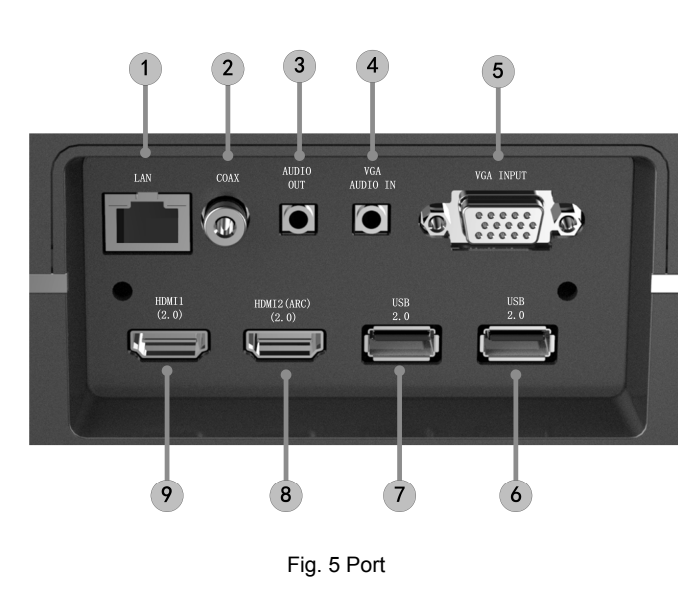

As the starting current of USB mobile hard disk is big, when the file in USB mobile hard disk is playing in the device, please do not plug another USB mobile hard disk into/out other USB interfaces, so as to avoid damaging the device or causing other malfunctions.

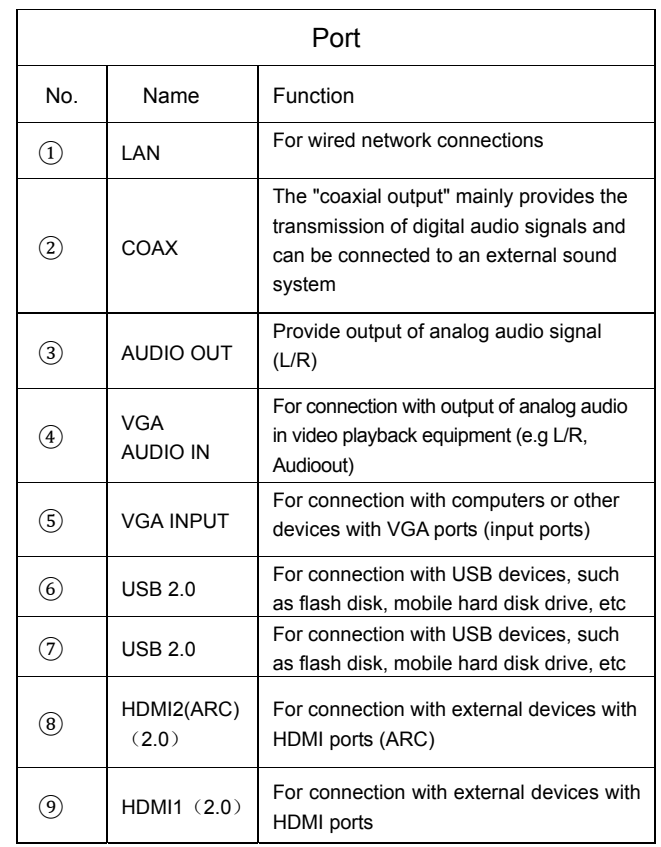

#### 2.2.3 Remote Control

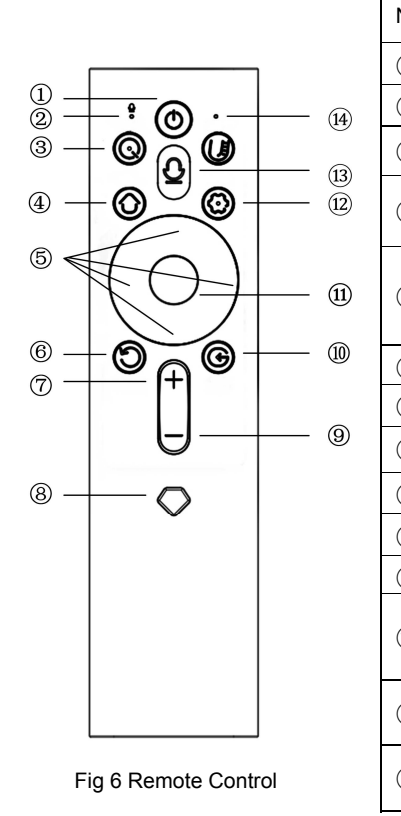

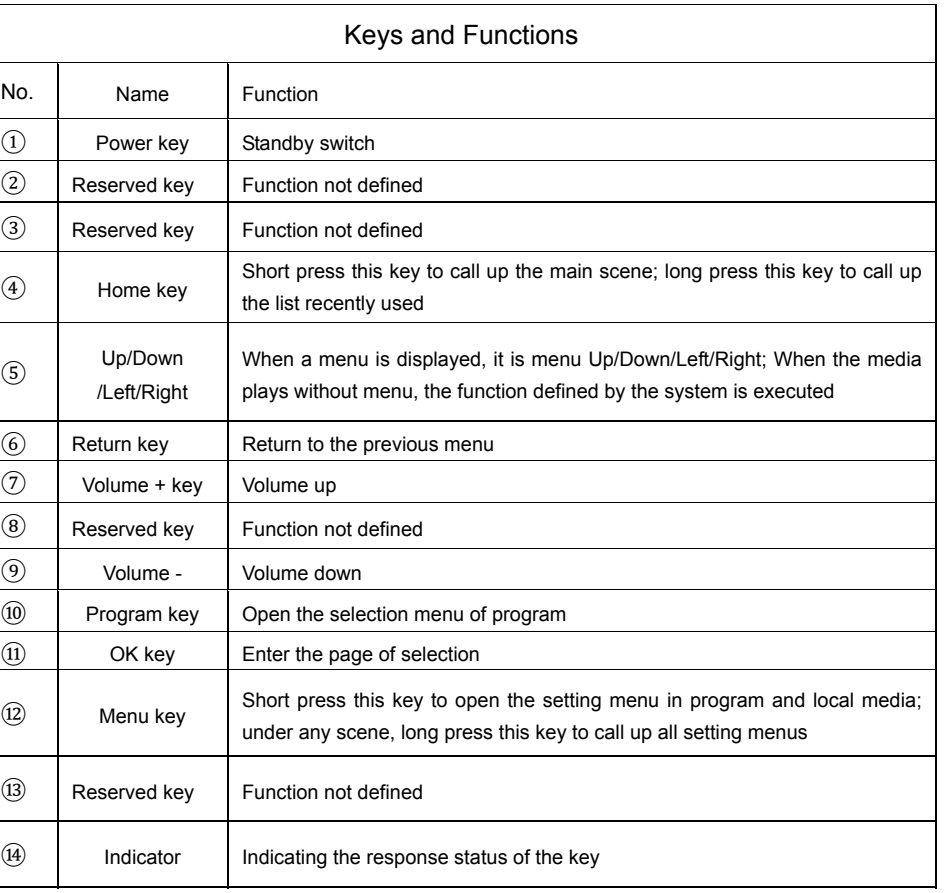

#### Matching of remote control

Bluetooth remote control is adopted in this device, the remote control can be used after being matched with the device. When starting up the device for the first time and the main unit is not matched with the remote control, please match by the following the steps as below.

- <sup>a</sup>. Press the "ON/OFF" key of main unit to start up the device;
- b. Carry the remote control towards the device and hold it within 50 cm right ahead the main unit, press the "Menu" key and "Volume
	- -"key at the same time and hold for more than three seconds;
- <sup>c</sup>. Remote control indicator will flash quickly and the remote control will enter the matching mode;
- d. When the remote control indicator lights up for long and the screen will display as Fig 7, loosen the keys and wait for connection;
- <sup>e</sup>. The indicator of remoter control will go out, and the tip of "Match succeed" is displayed on the screen, that means the matching is completed;
- f. The remote control can be used to control the device only when the matching is completed. In case the matching is failed, it is required to make the matching again.

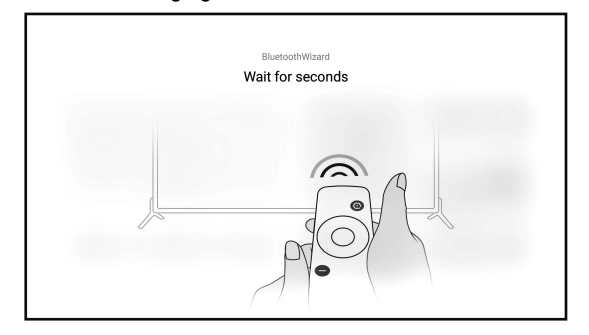

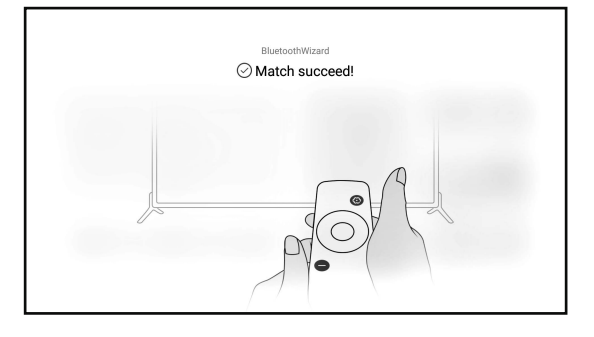

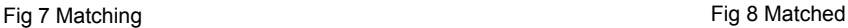

# 3. Installation and Commissioning

#### 3.1 Installation

According to different application scenarios, the machine supports four installation methods: desktop front projection, desktop back projection, lifting front projection and lifting back projection.

#### 3.1.1 Installation Method

The display mode (front desktop, rear lifting, front lifting and rear desktop) needs to be changed and set from the OSD menu due to different applications.

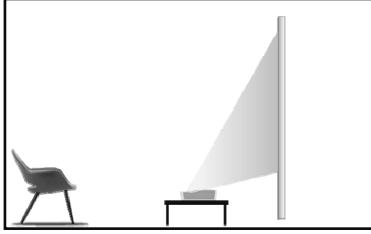

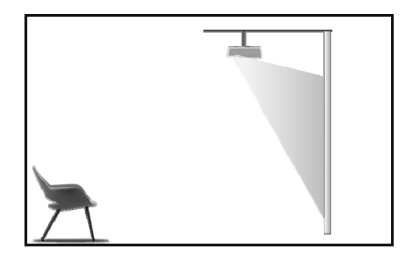

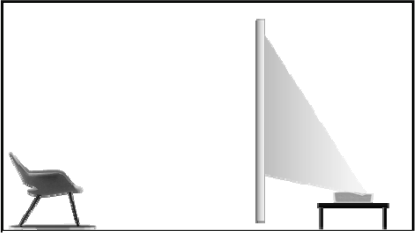

Fig. 9 Desktop Front Projection Fig. 9 Desktop Rear Projection

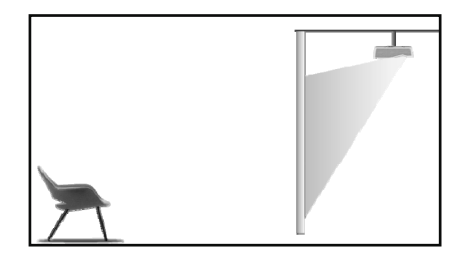

Fig. 11 Lifting Front Fig. 12 Lifting Rear

#### 3.1.2 Screen Size and Installation Distance

The distance between the main unit and the screen is proportional to the image size. The closer the main unit is to the screen, the smaller the image size will be; vice versa. The following is a brief description of the relationship between screen size and installation distance, with the desktop front projection as an example. Please refer to the following data to determine the approximate installation distance.

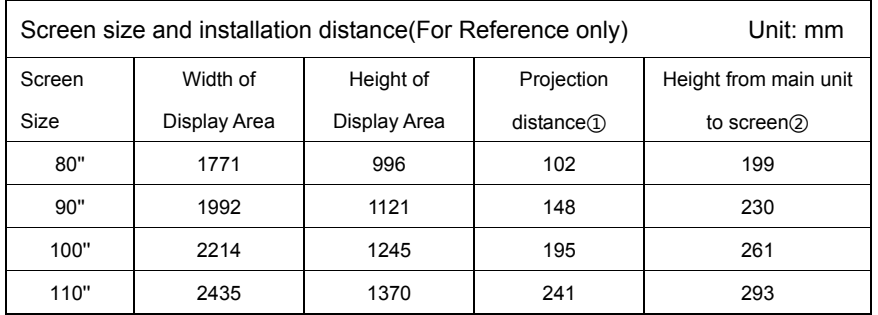

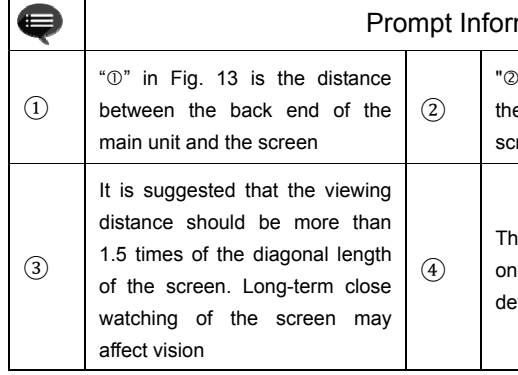

#### mation

"" in Fig. 13 is the height of the top of e main unit relative to the bottom of the reen

The above data are for users' reference only. Please be noted that there may be deviations in actual use

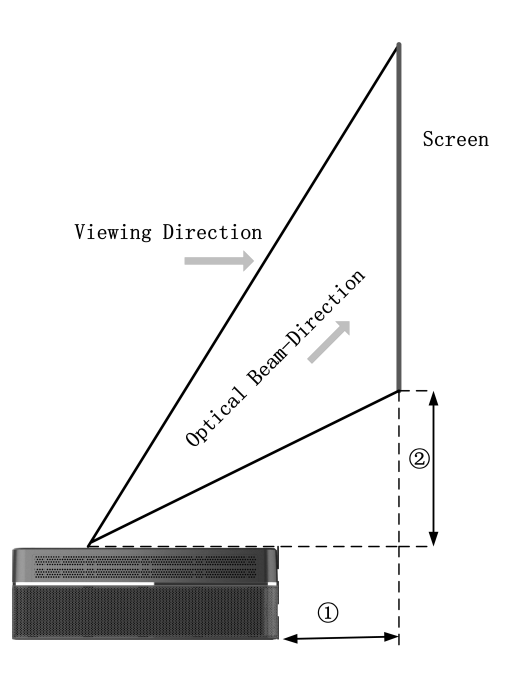

 $\mathbf{r}$ 

۰

#### 3.2 Picture Adjustment

#### 3.2.1 Adjust Image Position

This section takes the installation method of desktop front projection as an example to explain the picture adjustment for users' reference.

- a. Connect the power supply and start the main unit;
- b. According to the picture display, adjust the size and position of the picture by moving the main unit forward, backward, left and right or rotating the height adjustment kickstand.

#### 3.2.2 Focus Adjustment

- <sup>a</sup>.Call up the electric focusing screen through the user menu: long press the "Menu" key of the remote control  $\rightarrow$  select Display Setting  $\rightarrow$  select the Electric Focusing;
- b. Use Up arrow and Down arrow to make rough adjustment: Use the "Up/Down" key in the remote control to select the "Up/Down" arrow <sup>→</sup>press the "OK"key time after time to adjust the image into approximately clear (judging by observing the definition in the center of the image);
- c. Afterwards, use the Left arrow and Right arrow to make fine adjustment: Use the "Left/Right" key in the remote control to select the "Left/Right" arrow→press the "OK"key time after time to adjust the image definition into the optimum;
- d. In case the definition still cannot reach the ideal status, it is required to repeat the step b and c.

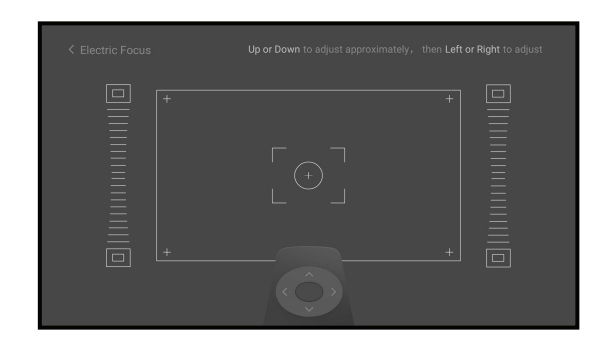

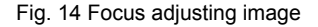

# 4. Operating Instructions

#### 4.1 Basic Settings Menu

- a. Under the program source and local media, press the "Menu" key to open the "Settings" menu, and press the "Up/Down" key to cycle through the adjustment items of the first-level menu, and press the "OK" key or the "Right" key to enter the next-level menu. When any parameter adjustment option is selected, press the "OK" key to confirm the selection or enter for adjustment, and then use the arrow key and the "OK" key to adjust;
- b. Under any scene, long press the "Menu" key to call up the "All Settings" menu, and press the "Up/Down" key to select various menus, and then press the "OK" key to enter;
- c. The parameters such as sound, image, network, system, etc. can be set in the "Settings" and "All Settings" menus;
- d. After completing the required operations, press the "return" key to return to the previous menu interface step by step, or press the "Menu" key to exit the menu directly.

#### 4.2 System Home Page

- a. Press the "Home" key to enter the "Main Scene" interface;
- b. There are icons such as Setting, Source, System manager, Media etc. The home menu, can be configured according to specific requirements.

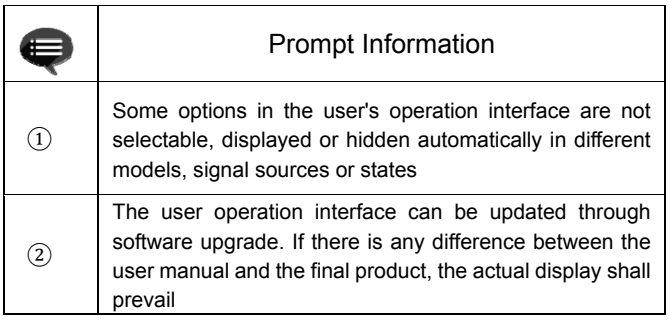

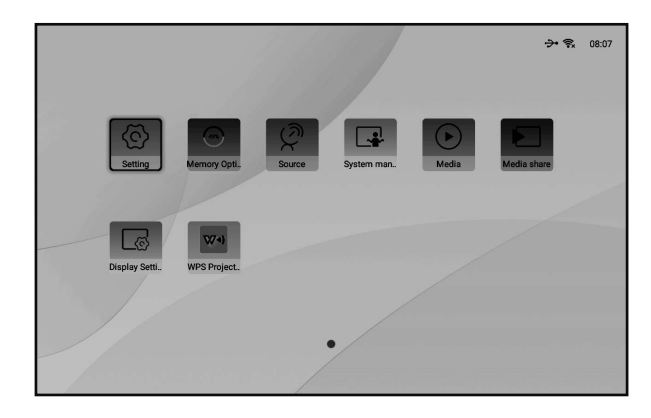

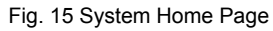

## 5. Safety Precautions

This machine contains a laser module. For your safety, please follow the following tips.

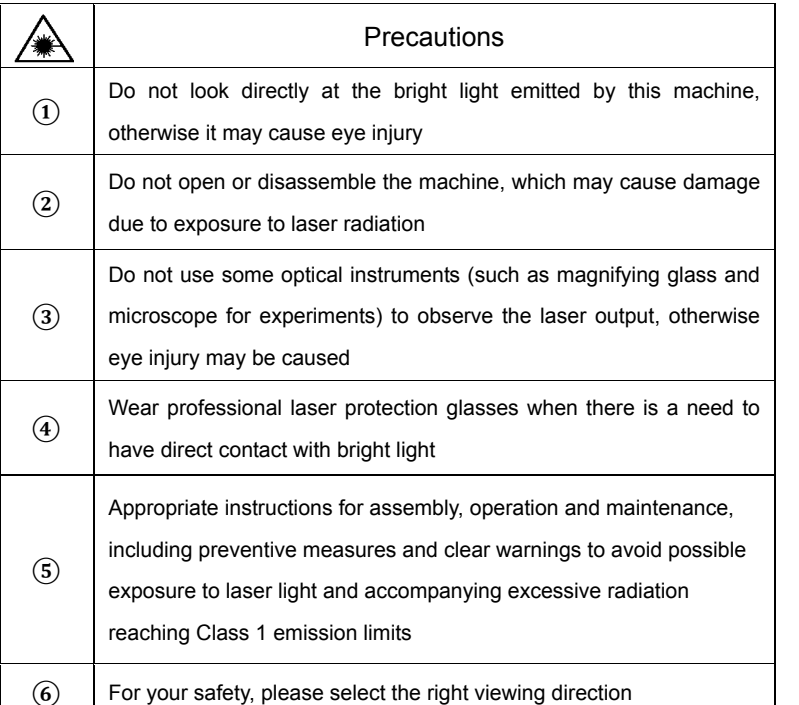

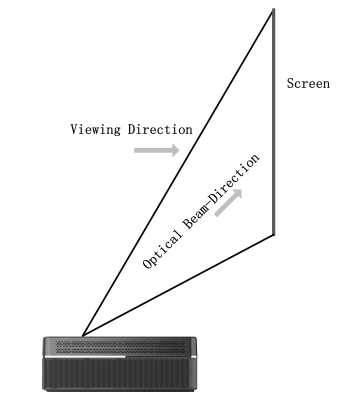

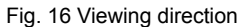

#### Prompt Information:

- The product is evaluated to be Class 3B according to IEC 60825-1: 2014.

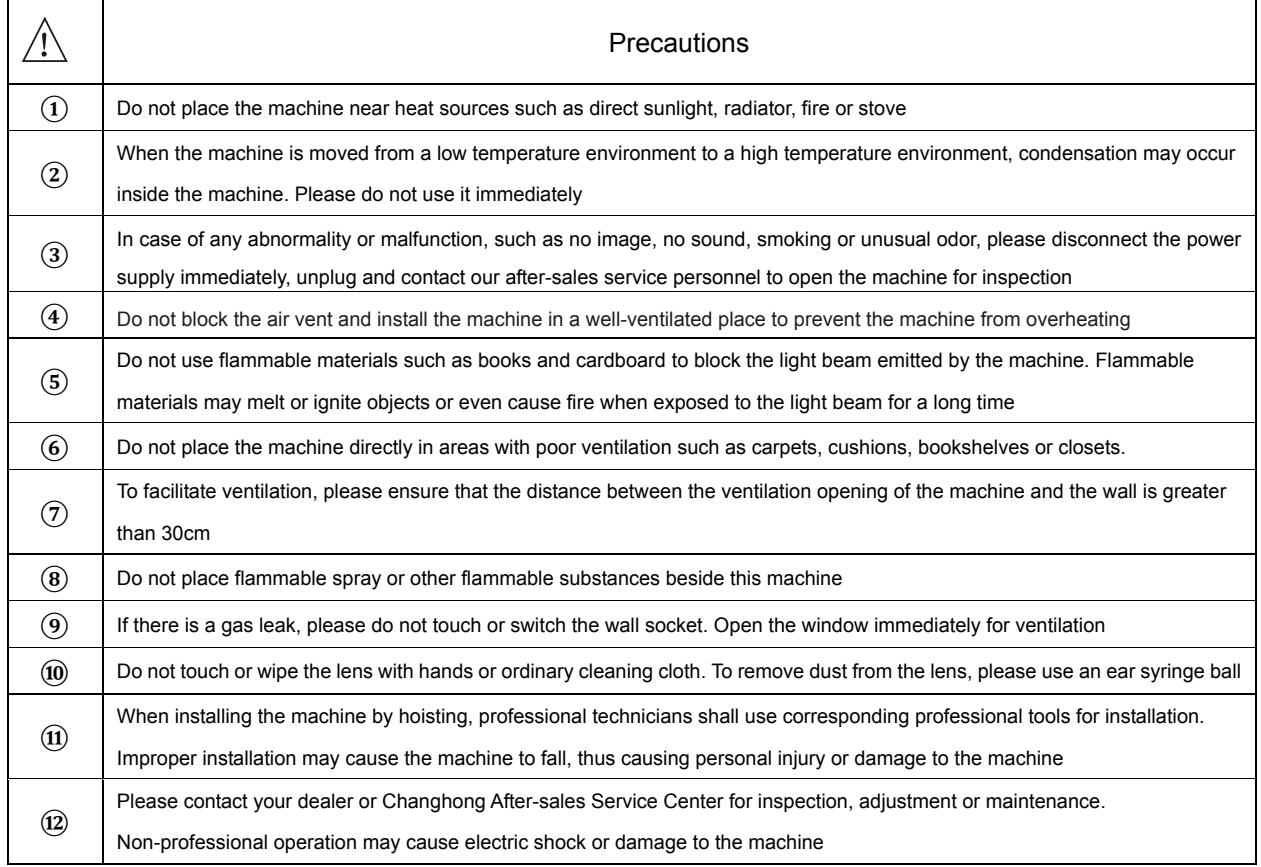

# 6. Recycling

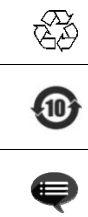

It indicates that packaging materials can be recycled, please do not discard them at will

It indicates that the environmental protection service life of the product is 10 years under normal working and using conditions, and the product can be used safely within the environmental protection service life In order to protect the environment, used batteries and products can be recycled by regular dealers or manufacturers.

Please do not discard them at will

### 7. Warranty Service

Thank you for your favor to CHANGHONG products! Please fill in the warranty card timely and accurately to ensure that you can get better service after purchasing the product. In the future using process, if there is product failure or you have any comments/suggestions, please contact us through authorized local dealers:

Or you can reach us directly by visiting our website: laser.changhong.com

About after-sale service including installation, service and maintenance, the local country/region laws and authorized local dealer's policy shall prevail.

Regards, Sichuan Changhong Electric Co., Ltd. Please paste the purchase invoice and local dealer's warranty service

Dear user, guarantee terms card here.

#### Warranty

a. During the warranty period, if there is any fault caused by the product quality issues, you can enjoy maintenance service with the completed service warranty card and purchase invoice;

b. Please properly keep the service warranty card and the purchase invoice as the warranty certificate;

c. The warranty will automatically become invalid once the service warranty card and the purchase invoice are altered;

d. Matters not covered shall be implemented with reference to relevant national/regional laws and regulations or industry regulations.

Under any of the following circumstances, the warranty service will not be applicable, and you will be provided with charged maintenance services:

- a. Exceeding the validity period;
- b. Damage caused by improper use, maintenance and storage;
- c. Damage caused by dismantling by unauthorized persons;
- d. Lack of warranty card and invoice (unless the product can be proved that it is within the validity period);

e. Altering the warranty card without authorization;

f. The product model or number of the warranty card does not conform to the actual goods.

In case of any changes in the list above, the newly formulated relevant regulations of the company or the relevant laws and regulations updated by the country/region shall prevail.

#### Warranty Card **Warranty Card Warranty Card**

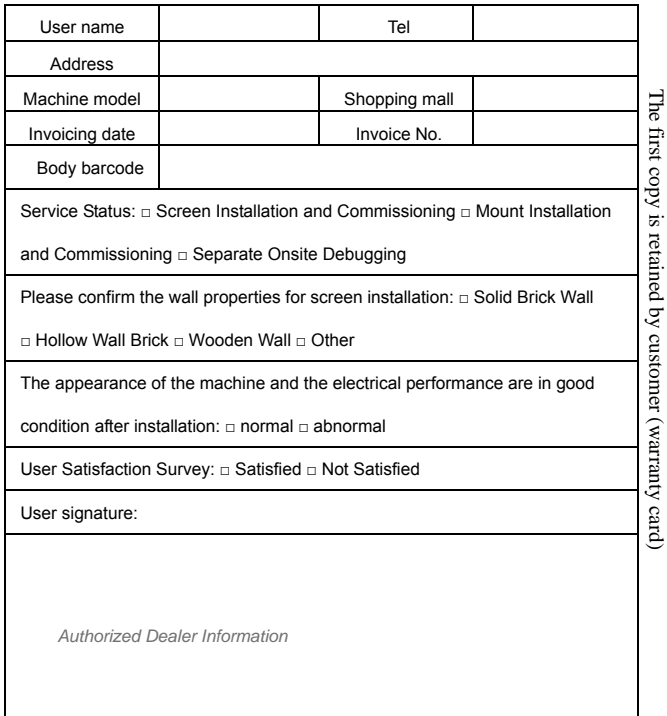

Date of Installation: \_\_\_\_\_/\_\_\_\_\_/\_\_\_\_\_ Date of Installation: \_\_\_\_\_/\_\_\_\_\_/\_\_\_\_\_

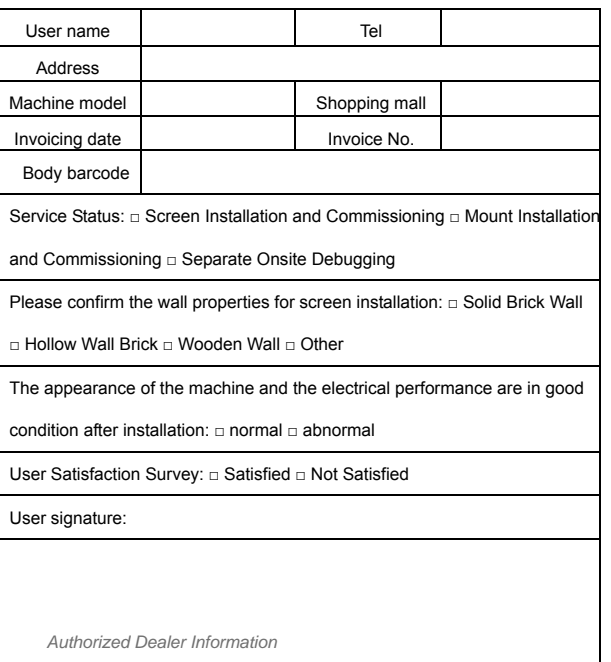